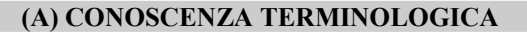

#### Dare una breve descrizione dei termini introdotti:

- Barra del titolo
- Finestra di dialogo
- Finestra di applicazione
- Barra dei menu
- Pulsanti di controllo
- Barre di scorrimento
- Pulsanti di comando
- Caselle di testo
- Caselle di riepilogo
- Pulsanti di opzione
- Caselle di spunta
- Icone
- Menu
- Pulsante di ingrandimento
- Pulsante di riduzione a icona
- Pulsante di chiusura
- Menu a barra
- Menu a discesa

### (B) CONOSCENZA E COMPETENZA

# Rispondere alle seguenti domande producendo anche qualche esempio

Conoscenza

- 1. Che differenza c'è tra finestra e icona?
- 2. Quali sono le operazioni sulle finestre?
- 3. Quali tipi di finestra possiamo avere?
- 4. Quali sono gli elementi grafici di una finestra?
- 5. Cosa sono i menu?
- 6. Quali sono i tipi di menu utilizzati?

#### Competenza

- 1. A cosa servono i pulsanti di controllo?
- 2. A cosa serve la barra dei menu?
- 3. Cosa indicano le barre di scorrimento?
- 4. In quali modi è possibile chiudere una finestra?

### (C) ESERCIZI DI COMPRENSIONE

- 1. Gli elementi di base del desktop sono le ………., spazi in cui possiamo avere cartelle e file, le …….. , piccoli disegni che individuano programmi o file di dati dell'utente e i ……. strumenti che presentano opzioni di scelta e che possono essere a ……. o a ………
- 2. Una finestra di ……….. è lo spazio che un programma applicativo riserva per le interazioni con l'utente e in cui questi legge e o scrive. Una finestra di ……… è invece una finestra in cui l'utente è invitato a scrivere, immettendo scelte e opzioni, prima di eseguire qualche programma.
- 3. Il nome dell'applicazione in genere si trova nella barra del ……, le operazioni previste per l'applicazione si trovano nella barra dei ……., mentre se l'occupazione dei dati visualizzati supera quella della finestra, le barre di ………. aiutano a visualizzare le porzioni nascoste.
- 4. Il menu di controllo ha la funzione di ridurre a ………, di ………., occupando tutto lo schermo, o di ………. l'applicazione.
- 5. Eventuali comandi possono essere eseguiti mediante i ……… di comando, che sono attivabili con un …… del mouse. Informazioni più articolate possono essere inserite in una casella di ………, formata da una sola riga, o in un'……. di testo, formata da più righe.
- 6. Le caselle di ……….. sono riquadri che presentano un menu a …….. contenente un elenco di voci, delle quali l'utente può selezionare una, mediante un ….. del mouse.
- 7. I pulsanti di ………. rappresentano opzioni che l'utente può selezionare per avere determinati effetti. Questi pulsanti consentono di selezionare un'opzione alla volta.
- 8. Le caselle di ………… presentano opzioni che possono essere selezionate dall'utente. La selezione si effettua mediante un ……. del mouse, può prevedere diverse opzioni ……….. e fa comparire a fianco della casella il segno …..
- 9. Le ………… sono elementi grafici non attivi, che servono soltanto ad indicare il significato delle caselle di testo associate.
- 10. Associare ciascuna azione sulla sinistra con l'elemento grafico sulla destra, ponendo la lettera corrispondente nelle caselle in prima colonna.

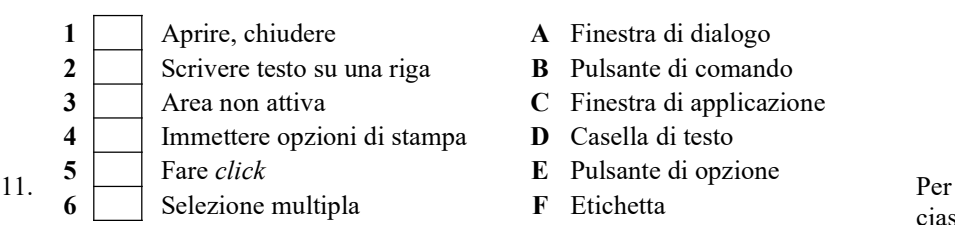

- 
- 
- 
- 
- -

ciascuna delle

seguenti frasi, indicare se è vera o falsa.

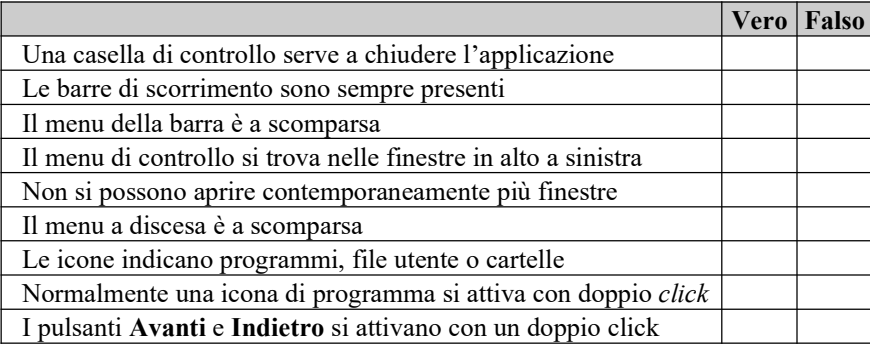

## (E) ESERCITAZIONI PRATICHE

## Esercitazione 1 – Lavorare con le finestre

Obiettivi: aprire, spostare, ingrandire, ridimensionare, iconizzare le finestre, usare la barra dei menu, usare finestre di dialogo

- 1) Accendere il computer seguendo la procedura ACCENSIONE DEL SISTEMA
- 2) Aprire la cartella Documenti, facendo doppio click con il mouse.
- 3) Si apre la finestra di applicazione di Documenti
- 4) Utilizzo delle caselle di controllo. In alto a destra, nella finestra sono presenti tre simboli detti caselle di controllo che hanno il seguente significato:

# Pulsante di riduzione ad icona Pulsante di ingrandimento Pulsante di chiusura

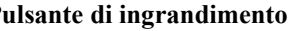

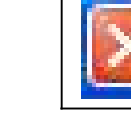

a. Sulla finestra della cartella Documenti aperta, fare click con il mouse sul pulsante di riduzione ad icona: la finestra si chiude temporaneamente e la sua icona compare nella barra degli strumenti.

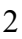

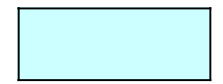

- b. Riaprire la finestra dalla barra degli strumenti, facendo click con il mouse sulla sua icona.. Aperta la finestra della cartella Documenti, fare click sul pulsante di ingrandimento e verificarne l'effetto. Facendo di nuovo click su questo pulsante, verificare l'effetto di ingrandimento/riduzione.
- c. Sulla finestra aperta, fare click sul pulsante di chiusura e verificare la chiusura definitiva della finestra.
- 5) Spostamento della finestra. La finestra può essere spostata sul desktop come segue:
	- a. puntare il mouse sulla barra del titolo (barra azzurra contenente il nome della cartella)
	- b. premere il pulsante sinistro del mouse e, tenendolo premuto, spostare il mouse e verificare lo spostamento della finestra sul desktop.
- 6) Ridimensionamento della finestra. Le dimensioni della finestra possono essere modificate a piacere nel seguente modo:
	- a. Dimensioni orizzontali: puntare il mouse sul bordo sinistro (o destro) della finestra. Il cursore appare come una doppia freccia. Premere il tasto sinistro e, tenendolo premuto, spostare il mouse verso destra o sinistra e osservare, rispettivamente, l'allargamento o il restringimento della finestra. Lasciare il pulsante.
	- b. Dimensioni verticali: puntare il mouse sul bordo inferiore (o superiore) della finestra. Il cursore appare come una doppia freccia. Premere il tasto sinistro e, tenendolo premuto, spostare il mouse verso l'alto o il basso e osservare, rispettivamente, l'accorciamento o l'allungamento della finestra. Lasciare il pulsante.
	- c. Entrambe le dimensioni: puntare il mouse su uno dei 4 angoli della finestra. Il cursore appare come una doppia freccia obliqua.
	- Premere il tasto sinistro e, tenendolo premuto, spostare il mouse verso una qualunque direzione ed osservare le variazioni di entrambe le dimensioni della finestra. Lasciare il pulsante.
- 7) Usando uno dei modi descritti in 5a, 5b e 5c, riportare la finestra della cartella Documenti alle dimensioni iniziali.
- 8) Selezionare il menu Strumenti $\rightarrow$ Opzioni cartella
- 9) Si apre la finestra di dialogo mostrata a fianco.
- 10) Provare le opzioni:
	- a. Operazioni
	- b. Sfoglia cartelle
	- c. Selezione e apertura oggetti
	- singolarmente, facendo click, per ciascuna, sul pulsante Applica e verificandone l'effetto.
- 11) Ripristinare la visualizzazione iniziale.
- 12) Per ciascuno dei menu della Barra dei menu (File, Modifica, Visualizza, Preferiti, Strumenti e ?), mediante il mouse, visualizzare le varie opzioni consentite
- 13) Al termine dell'Esercitazione, spegnere il computer seguendo la procedura SPEGNIMENTO DEL SISTEMA

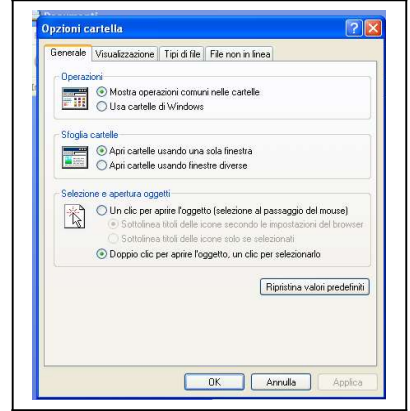